# **cvs**

## **CVS**

➀

## Using CVS to access ILC software

The cvs command will be available on a Linux or OSX machine. On Windows, you need to [download it](http://ftp.gnu.org/non-gnu/cvs/binary/stable/x86-woe/) or just install the Cygwin (htpp://www. cygwin.com) version. For windows users we strongly recommend using [TortoiseCVS,](http://www.tortoisecvs.org/) or the CVS clients built-in to [Netbeans](http://www.netbeans.org) or [Eclipse.](http://www.eclipse.org)

#### All of our [ILC software](http://www.lcsim.org/software) is accessible via CVS.

You can access any of our code modules using line mode CVS using a command of the form:

cvs -d :pserver:anonymous@cvs.freehep.org:/cvs/lcd co <module>

where <module> is one of

- ExampleMavenProject
- GeomConverter
- LCDetectors
- LCIOPlugin
- LCPhys
- SLICGUI
- SlicDiagnostics
- Icdd
- $\bullet$  lcdg4
- Icio • Icsim
- slic

If you want to be able to update any of these modules you will need to get an account on our CVS server. Please send an e-mail to [Tony Johnson](mailto:tonyj_johnson@slac.stanford.edu) or [Norm](mailto:ngraf@slac.stanford.edu) [an Graf](mailto:ngraf@slac.stanford.edu).

### **Tortoise HOWTO**

After installation of Tortoise, open a Windows Explorer window, navigate to the directory where you will install the ILC software, right-click, and select **CVS Checkout**.

Setup the window to look like this.

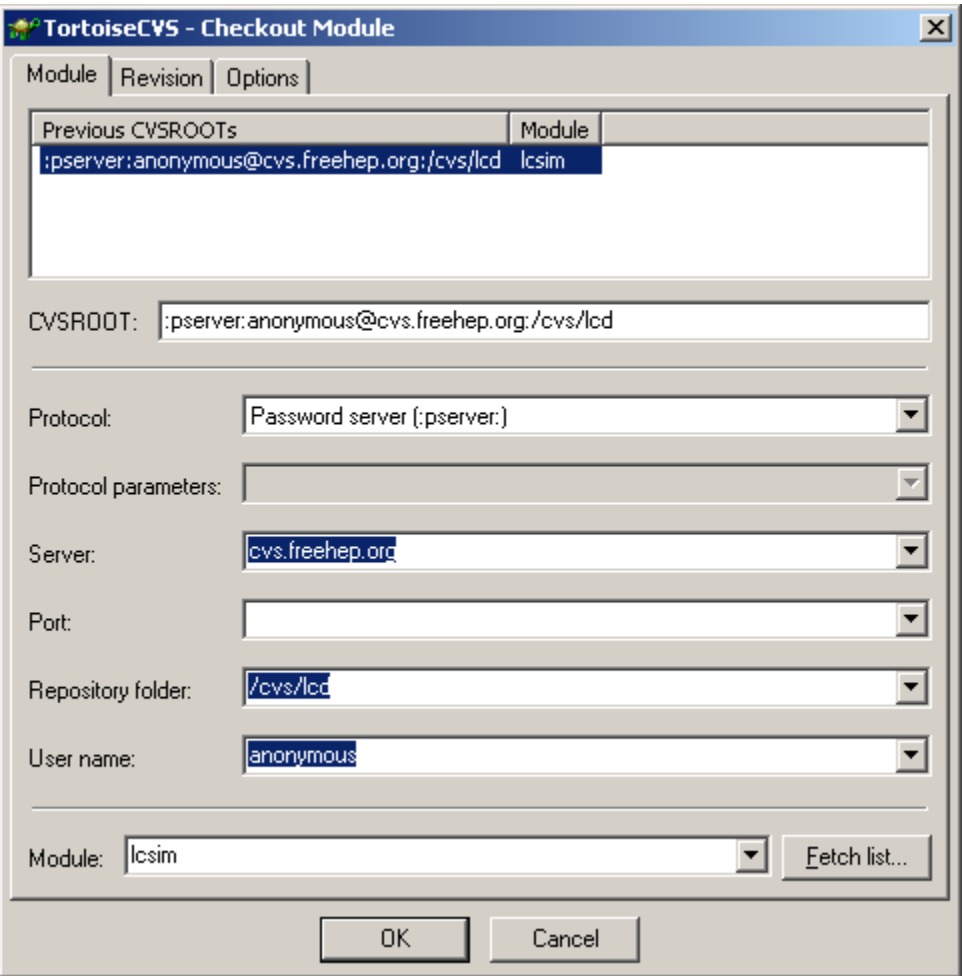

To checkout the LCSim project, type "lcsim" into the Module box, then click OK.

## Browsing the CVS on the web

Many of the CVS modules can also be browsed on the web at<http://source.freehep.org/jcvsweb/summary>

## Mailing List

We maintain a mailing list for those who want to be informed about updates to CVS modules. To subscribe send a message

subscribe lcd-cvs

to [majordomo@slac.stanford.edu.](mailto:majordomo@slac.stanford.edu) You can also view the archive at<http://www.slac.stanford.edu/cgi-bin/lwgate/LCD-CVS/>

This can be an extremely high traffic mailing list at times, so you will probably want to make some Outlook rules to avoid flooding your Inbox.